# Neverwinter Nights Maps

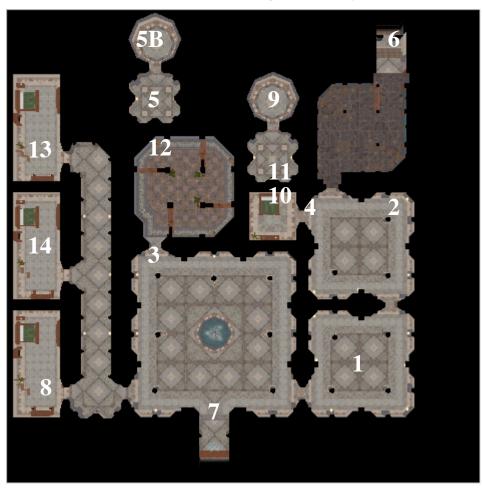

INTERIOR MAP

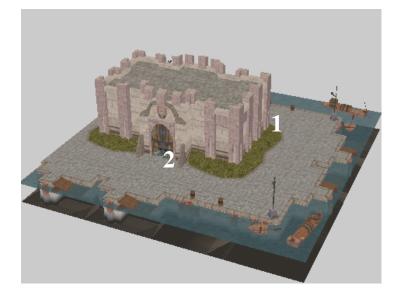

EXTERIOR MAP

# NWN Toolset and ScriptEase Module Construction Tutorial

| Introduction                                                          | 3  |
|-----------------------------------------------------------------------|----|
| Tutorial 1: Loading and Working with the Module in the Aurora Toolset | 3  |
| Tutorial 2: Placeable Objects                                         | 4  |
| Tutorial 3: Customizing your Objects                                  | 6  |
| Tutorial 4: Items                                                     | 8  |
| Tutorial 5: Inventory                                                 | 9  |
| Tutorial 6: Actions                                                   | 11 |
| Tutorial 7: Doors                                                     |    |
| Tutorial 8: Creatures                                                 | 14 |
| Tutorial 9: Secret Doors                                              | 15 |
| Tutorial 10: Avoiding Repetition                                      | 16 |
| Tutorial 11: NPCs and Factions                                        |    |
| Tutorial 12: Conversations                                            | 19 |
| Tutorial 13: Triggers                                                 | 21 |
| Tutorial 14: Barriers                                                 |    |
| Tutorial 15 - Introduction to Plot Tokens                             | 25 |
| Tutorial 16: Conversations                                            | 26 |
| Appendix                                                              | 29 |
| Tutorial A1: How to make locked doors with keys                       | 29 |
| Tutorial A2: Talking to and Attacking creatures                       | 29 |
|                                                                       |    |

## Introduction

Your assignment is to create a story that people will not only be able to read but explore using the Neverwinter Nights (NWN) computer game. You will learn how to do this by creating the Lost Grandmother short story. After you have finished the tutorial you will then be ready to make your own story!

There are two main areas that are already set up for you to use as the **setting** of the story tutorial. They include a castle and the area outside of the castle. This tutorial will teach you how to create game objects that will contribute to the plot of the story such as:

- placeables such things as chests, statues and even coffins
- items such as gold, scrolls, books, clothing etc.
- doors to get to other parts of the castle
- creatures including monsters and castle folk
- conversations so that you can converse with the creatures you have created
- secret doors doors that are hidden but if searched for can be found

#### Tutorial 1: Loading and Working with the Module in the Aurora Toolset

- 1. Double-click on the Aurora Toolset icon located on your desktop. The Bioware Aurora Neverwinter Nights Toolset will open.
- 2. Ensure the "Open an existing Module" radio button is on.
- 3. Select "CastleEmpty" from the scroll down menu.
- 4. Click the "OK" button.
- 5. Choose Save As from the File Menu.
- 6. Change the name of the file to Castle*YourNumber*.mod. For example, if your number is 123456, your file name would be Castle123456.mod.

#### Navigation

The **Module Contents panel** on the left side of the main window displays the areas, conversations and scripts contained within the loaded module.

- Expand the Area list; the Castle *YourNumber* module contains two areas: Castle and Exterior.
- Double-click on "Castle" or right-click and select "View Area" from its context menu to see it in the **Area Display panel**.
- All areas will appear from a top-down perspective when they are first displayed.

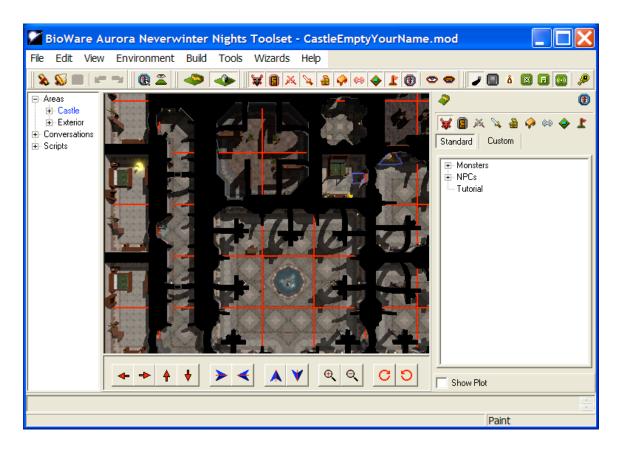

Notice the Camera Control Toolbar at the bottom of the area display panel.

- The first four buttons pan the camera around, the second four buttons rotate the camera and the next two buttons control the zoom.
- The last two buttons allow you to control the orientation of game objects that have been painted in the area and will be discussed later.

The right side of the application window contains the Terrain and Game Object palettes. The palettes contain the feature, group and terrain tiles, and blueprints for the various game objects, which can be painted into the current area. There are several palettes, one for each type of game object. The blueprints for each palette are organized into categories to make finding a specific blueprint easier.

#### Tutorial 2: Placeable Objects

Placeables include objects like chests, barrels, tables, trees, stones, signposts, etc. In this tutorial you will add some placeables to the castle to make it feel more lived in.

- 1. If you have not already done so, start the Toolset and load the Castle*YourNumber* module.
- 2. Open the "Castle" area by double-clicking its name or selecting "View Area" from its context menu in the Module Contents panel.

The window on the right side of Aurora is called the "Palette", and contains a list of blueprints. Blueprints are designs, not actual things. There is a Custom Palette and a Standard

Palette. The Standard Palette contains basic blueprints with no special settings. The Custom Palette is where all of your designs go, whenever you design a creature or item. You use a blueprint by "painting" an object in the Area window.

- 3. Open the Placeable palette by pressing the table icon *located* in the game objects palette. Ensure the Standard button is selected.
- 4. Left-click on "Table" in the "Miscellaneous Interior" category.

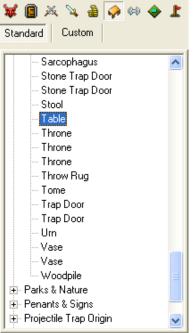

- 5. Paint the table into the castle by left-clicking where you want it to go. Put it in the kitchen, which is the area labeled 1 on your map.
- 6. Paint a chair sitting at the table. You can find "Chair" blueprints under the "Miscellaneous Interior" category. Any one of them will do.
- 7. If you want the chair to face in towards the table, you can turn it. Make sure your new

chair is highlighted with a green box by clicking on it. Then use the two rotation  $\bigcirc$   $\bigcirc$   $\bigcirc$   $\bigcirc$  buttons to rotate the chair. The blue arrow shows which way the chair is facing.

- 8. Add a few more chairs around the table. Leave room for one more special chair that we'll add in the next tutorial.
- 9. Save your module.

Take a look at your module in the game by following these steps (HINT: you do not need to quit the Toolset):

- 1. Start the Neverwinter Nights game. When the game starts, click "New" in the title screen.
- 2. Then press "Other Modules..."
- 3. Select the "Castle YourNumber" module and press "Load".
- 4. Click the "Select Pre-made character" button.
- 5. Pick the "Vesper" character.
- 6. Finally, press "Play".

a. Paint some furniture into the main entry hall (the room with the fountain). Try some bookshelves, couches, potted plants, and some throw rugs. Or, anything else you like!

## Tutorial 3: Customizing your Objects

Since the chairs and table we added in the last tutorial were painted from the "Standard" palette, we can't make them do anything interesting. To customize them for your story, you have to create a "Custom" blueprint. In this tutorial we will make a special chair that the player can sit on.

- 1. Make sure the Toolset is open, your module is loaded, and the Castle Area is open.
- 2. Right-click on the Chair in the Placeable palette, under the Miscellaneous Interior category, and pick "Edit Copy".

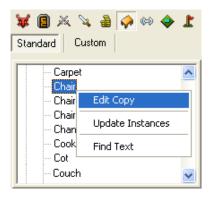

- 3. On the window that appears, check the "Useable" checkbox.
- 4. Change the Name to "Norbert's High Chair".
- 5. Change the Tag to "norbertchair". This tells the game that out of all the chairs, this one is special.
- 6. Click OK.
- 7. The Custom palette is now showing. Click on the new blueprint you created and paint it in the spot you left at the table. Leave enough room for the player to stand between the chair and the table.
- 8. Take a moment to save your module and look at your new chair in the game. When you hold your mouse over the chair, it should turn blue, because we made it Useable, but nothing else happens yet.

| Placeable Object Properties |                                                                                          |                                                                                                    |
|-----------------------------|------------------------------------------------------------------------------------------|----------------------------------------------------------------------------------------------------|
|                             | Basic Lock Trap                                                                          | Scripts Advanced Description Comments                                                                          |
|                             | Name<br>Tag<br>Appearance Type                                                           | Norbert's High Chair<br>norbertchair<br>Chair 🗨                                                                |
| H                           | Category<br>Plot<br>Hardness<br>Hit Points<br>Fortitude Save<br>Reflex Save<br>Will Save | Miscellaneous Interior<br>S Useable<br>Has Inventory<br>15 A Static<br>0 A O A O A O A O A O A O A O A O A O A |
| Inventory                   |                                                                                          |                                                                                                    |
|                             |                                                                                          | OK Cancel                                                                                                    |

In the Neverwinter Nights game, the player cannot normally sit on the furniture. We will use ScriptEase to allow the player to sit on our new chair.

- 9. Save your module, and then pick "Close" from the File menu. You cannot have your module open in both the Toolset and ScriptEase at the same time.
- 10. Open ScriptEase by double-clicking on the icon on your desktop.
- 11. Open your module by picking "Open Module..." from the File menu.
- 12. If you can't see your module in the file selection dialog, navigate to
   "C:\NeverwinterNights\NWN\modules". Once you have found your module, click OK.

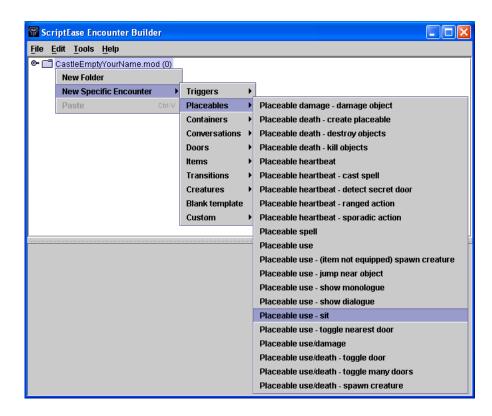

- 13. Right-click on the Castle YourNumber.mod folder and pick "New Specific Encounter  $\Diamond$  Placeables  $\Diamond$  Placeable use sit" from the menu.
- 14. Now you will tell ScriptEase which chair you want the player to be able to sit on. Click on the "Seat" tab in the bottom half of the window.
- 15. Click the "Pick..." button. The Custom palette will appear. Find your Chair and click OK.

| Description Seat                                  |                                            |
|---------------------------------------------------|--------------------------------------------|
| Select the placeable to<br>Suggested selection: I | ) sit on.<br>Painted using Aurora Toolset. |
| O Select Placeable                                | •                                          |
| Module Blueprint                                  | Pick No Blueprint Selected                 |

- 16. Choose "Save Module and Compile" from the File menu. NOTE: You must always choose "Save Module and Compile", never just "Save Module".
- 17. Play the game and try sitting in your new chair by clicking on it.

a. Make sure you have closed your module in ScriptEase. Then in the Toolset, open the Castle area. Open the standard Placeables palette and make a Custom copy of the second Statue in the "Miscellaneous" category (make sure to click "Edit Copy"). Set its name to "Book Statue" and its tag to "bookstatue". Make it Useable and paint it near the fountain. Make a Custom copy of the third Statue and call it "Spidy's Statue", with tag "spidysstatue". Make it Useable as well, and paint it on the other side of the fountain.

## Tutorial 4: Items

Items are objects that the player can pick up and put in her inventory. They include things such as books, jewelry, weapons, gold etc.

- 1. Load your module in the Toolset and open the "Exterior" area.
- 2. Open the Items palette by pressing the sword icon **N**.
- 3. Make a custom copy of the "Potion of Cure Moderate Wounds" standard blueprint, under Miscellaneous ◊ Potions. Change the Tag to "brucepotion".
- 4. Paint the potion at the spot numbered 1 on the Exterior map.
- 5. Now we will use ScriptEase to reward the player when she picks up the potion. Save and close your module in the Toolset and open it in ScriptEase.
- 7. Click on the "Acquired Item" tab in the lower half of the window. Press the "Pick..." button and choose the potion you created in the Toolset.
- 8. Click on the "XP Awarded" tab and change the "Constant" to 100.

- 9. Choose "Save Module and Compile" from the File menu.
- 10. Run the game and pick up the potion!

- b. Create a custom Short Sword of Quickness, under the "Items & Weapons Bladed Short Swords" category. Change its tag to "quickdraw". Under the Properties tab make sure the Identified box is checked. Do not paint it into the castle. It will be used in the next set of tutorials.

## Tutorial 5: Inventory

Placeables can contain items. In this tutorial we will put the Origin of Magic in the Book Statue you created in Exercise 2a.

- 1. Load your module in the toolset and open the Castle area.
- Find your Book Statue in the Custom placeable palette. Right-click and select "Edit", NOT "Edit Copy". This will change your existing custom blueprint rather than creating yet another one.

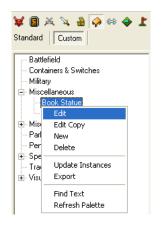

- 3. On the Properties window, ensure the "Useable" checkbox is checked. This should already have been done in Exercise 2.
- 4. To add inventory to the statue, check the "Has Inventory" checkbox.
- 5. Now click the "Inventory..." button below the picture of the statue. The "Inventory Contents" window shows the statue's inventory on the left side, and the item palette on the right side.
- 6. Select the "Custom Items" tab.
- 7. Find the Origin of Magic book under the "Miscellaneous () Books" category, and drag it into the statue's inventory. Click OK.

8. Click OK again to exit the Statue properties window.

| Inventory Contents |                     |                                                                                                    |  |
|--------------------|---------------------|----------------------------------------------------------------------------------------------------|--|
| Contents           |                     | Standard Items Custom Items                                                                                                    |  |
|                    | The Origin of Magic | Armor     Creature Items     Miscellaneous     Books     The Origin of Magic                                                                                                    |  |
|                    |                     | <ul> <li>Clothing</li> <li>Gems</li> <li>Jewelry</li> <li>Kit</li> <li>Other</li> <li>Potions</li> <li>Scrolls</li> <li>Plot Item</li> <li>Special</li> <li>Tutorial</li> <li>Weapons</li> </ul> |  |
|                    |                     | New                                                                                                    |  |
| Ŵ                  |                     | OK Cancel                                                                                                    |  |

If you save your module and play the game now, you'll find that you can't look at the Book Statue's inventory! Why not? Imagine you had blueprints for a house, and after building your house, your architect changed the blueprints. Of course changing the blueprints wouldn't automatically fix your house! The statue that we already painted in the area doesn't automatically get changes we later make to our custom blueprint. So, we have to update it.

- 9. Right-click on the Book Statue in the Custom palette. Pick "Update Instances".
- 10. Click "Yes" in the dialog to update ALL instances of the Book Statue, no matter what area they're in. An "instance" is an object that has been painted into an area.

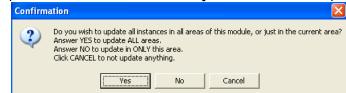

11. Click "No" in the next dialog to update ALL instances without asking for confirmation again.

| Confirm | nation 🔀                                                                                                    |
|---------|----------------------------------------------------------------------------------------------------|
| ?       | Do you wish to see a list of instances that would be affected in each area?<br>Answering YES will show a list of instance names and tags for each area that you have chosen to update, allowing you to select and deselect instances for update.<br>Answering NO will automatically update every instance without asking for confirmation.<br>Click CANCEL if you wish to cancel the entire update operation. |
|         |                                                                                                    |

12. Save your module.

- **a**. Create a custom Chest placeable blueprint called "Sword Chest" from the "Containers & Switches" category. Any kind of Chest will do. Set the tag to "swordchest". Put the Short Sword you created in Exercise 3b into the chest's inventory. Don't paint this chest.
- b. *Edit* "Spidy's Statue" to have an inventory, but don't put anything in it yet. Make sure to update instances.

## Tutorial 6: Actions

Now that we have the book in the statue's inventory, we can give the player a message when she takes it.

- 1. Close your module in the Toolset and open it in ScriptEase.
- Right-click on the Castle YourNumber.mod folder and pick "New Specific Encounter (containers (container disturb - (specific item)" from the menu.

| ScriptEase Encounter Builder |                                                           |                        |                |   |
|------------------------------|-----------------------------------------------------------|------------------------|----------------|---|
| <u>File E</u> dit <u>T</u> e | ools <u>H</u> elp                                         |                        |                |   |
|                              | EmptyYourName.mod (2                                      | New Folder             |                |   |
|                              | aceable use - sit<br>ard XP for acquired item             | New Specific Encounter | Triggers       | • |
| ····· شبھر =                 | ard Xi for acquired item                                  | Paste Ctrl-V           | Placeables     | • |
|                              | Container disturb - spawn creature                        |                        | Containers     |   |
|                              | Container disturb - (specific item)                       |                        | Conversations  | • |
|                              | Container disturb - (specific items) compose              |                        | Doors          | • |
|                              | Container disturb - (specific item) toggle door           |                        | Items          | • |
|                              | Container open/dead                                       |                        | Transitions    | • |
|                              | Container open/dead - create unique item                  |                        | Creatures      | • |
|                              | Container spell cast at - (specific spell, specific item) |                        | Blank template |   |
|                              | Container super heart beat                                |                        | Custom         | • |
|                              | Container use                                             |                        |                |   |

- 3. Select the Book Statue for the Container tab and the Origin of Magic for the Specific Item tab.
- 4. Expand the "Container disturb (specific item)" Encounter.

The Encounters we create in ScriptEase contain "situations", represented by the symbol Situations tell the game how to respond when the player reaches a part of the story. Sometimes an encounter will have situations that you don't need. These are there because it's easier to delete things you don't need rather than create everything from scratch.

- 5. Right-click on the "Add Specific Item add actions" Situation and pick Delete.
- 6. Do the same thing to delete the "Steal Item add actions" Situation.

| ScriptEase Encounter Builder                                                                                                    |                  |        |  |
|----------------------------------------------------------------------------------------------------|------------------|--------|--|
| <u>F</u> ile <u>E</u> dit <u>T</u> ools <u>H</u> elp                                                                                                    |                  |        |  |
| CastleEmptyYourName.mod* (     E Placeable use - sit     Award XP for acquired item     Container disturb - (specific     Remove item - add actions     Steal item - add actions | c item)<br>ons   |        |  |
| Stear item - add actions                                                                                                    | Set Event        | •      |  |
|                                                                                                    | Add a Definition | •      |  |
| Description Plot                                                                                                    | Add a Condition  | •      |  |
| Notes                                                                                                    | Add an Action    | •      |  |
|                                                                                                    | View code        |        |  |
|                                                                                                    | <u>D</u> elete   | Ctrl-D |  |
|                                                                                                    | Cut              | Ctrl-X |  |
|                                                                                                    | Copy             | Ctrl-C |  |
| Name Steal Item - add actions                                                                                                    | Paste            | Ctrl-V |  |

A Situation contains Actions, represented by the symbol A, that the game does when the player reaches that part of the story. The action we want is for a message to appear when the player removes the Origin of Magic, telling her to put it in the other statue.

7. Right-click on the "Remove Specific Item - add actions" Situation and pick "Add an

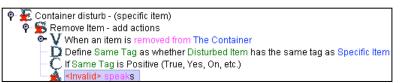

Action  $\Diamond$  Action Atom  $\Diamond$  Text  $\Diamond$  Make an object speak text" from the menu.

- 8. The Situation will expand, showing the new Action. (screenshot)
- 9. On the Speaker tab, click the "Select Object" option, and then pick "The Container" from the drop-down list beside it.

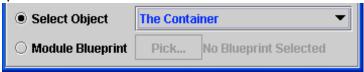

Phrases in ScriptEase like "The Container" and "The Item" are variables, like the "x" and "y" you use in formulas in math class. In ScriptEase, the Encounters are formulas for how the story progresses. Just like in math, you can use the same formula with different values for the variables.

- 10. On the Text tab, in the Constant box, type "Place the book in the other statue to help find your Grandmother." DON'T include the quotes.
- 11. Leave the Volume tab on "Constant speak".

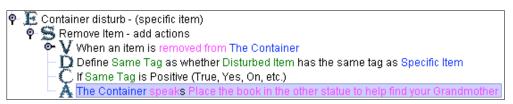

12. Save and Compile, then try out the changed game!

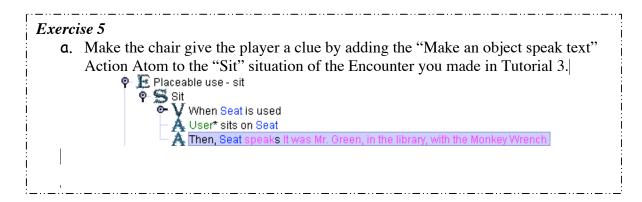

## Tutorial 7: Doors

Doors can only fit in the doorways that are already part of the map. You can lock doors to keep the player from getting in until they retrieve a key. You can also use ScriptEase to make the game unlock the door when the player reaches a special point in the game.

- 1. Make sure your module is closed in ScriptEase and loaded in the Toolset. Open the Castle area.
- 2. Open the Door palette by pressing the door icon 💷 located in the game objects palette. Ensure the Standard button is pressed.
- 3. Create a custom Door from the first blueprint in the "Universal  $\Diamond$  Wood" category.
- 4. Set the name and tag to "halltolibrary".
- 5. Check the Plot checkbox. This means the player can never bash down the door they have to unlock the door to get through.
- 6. On the Advanced tab, change the "Blueprint ResRef" to "halltolibrary".
- 7. On the Lock tab, check the "Locked" checkbox and the "Key required to unlock or lock" checkbox. Click OK.
- 8. We will paint the door in the doorway labeled 3 on the Castle map. You may have to zoom in or adjust your view to see the empty door space. When your mouse is in the correct place to paint it, the door should stop spinning. Click to paint the door.

If you try out your module in the game at this point, you will notice you cannot open the door. There is no key for this door. In the story, Sarah went into the library after taking the Origin of Magic. Since we want the player to find the clues in Spidy's journal before entering the library, we will use ScriptEase to make the door unlock when Sarah takes the book from the statue.

- 9. Save and Close your module in the Toolset and open it in ScriptEase.
- 10. Expand the "Container disturb (specific item)" Encounter that you made in the previous tutorial, and the "Remove Item add actions" Situation inside it.
- 11. Right-click on the "Remove Item add actions" Situation and click "Add an Action ◊ Action Atoms ◊ Locks, Traps and Doors ◊ Lock or unlock a door".
- 12. On the Door tab, pick "halltolibrary".

- 13. On the Lock tab, leave "Constant  $\Diamond$  unlocked" selected.
- 14. Your work should look like this:

| 🗣 涯 Container disturb - (specific item)                                                         |
|-------------------------------------------------------------------------------------------------|
| 🕈 🛸 Remove Item - add actions                                                                   |
| When an item is removed from The Container                                                      |
| $ \hat{\mathbb{D}}$ Define Same Tag as whether Disturbed Item has the same tag as Specific Item |
| C If Same Tag is Positive (True, Yes, On, etc.)                                                 |
| A The Container speaks Place the book in the other statue to help find your Grandmothe          |
| A Then, Unlock halltolibrary                                                                    |

15. Save and Compile. Try your module in the game!

#### Exercise 6

a. Create a Custom Stone Door ("Universal § Stone" category) named roomtobedroom. Change its tag and Blueprint ResRef (in the Advanced tab) to roomtobedroom. Paint it at the point labeled 4 on the Interior map.

\_.\_....

b. In ScriptEase, create a "Doors ◊ Door use" encounter so that when you close the roomtobedroom door, a "Sword Chest" (which you created in Exercise 4) appears. Use the "Object Creation ◊ Create a placeable near an object" Action Atom to create the chest. For the target object pick the Waypoint called "chestcreation". You can find

waypoints in the game objects palette under the **icon**.

P E Door use
 P S Door close - add actions
 P Multiple S Door close is closed
 P S Door close - add actions
 P S Door close - add actions
 P S Door close - add actions
 P S Door close - add actions
 P S Door close - add actions
 P S Door close - add actions
 P S Door close - add actions
 P S Door close - add actions
 P S Door close - add actions
 P S Door close - add actions
 P S Door close - add actions
 P S Door close - add actions
 P S Door close - add actions
 P S Door close - add actions
 P S Door close - add actions
 P S Door close - add actions
 P S Door close - add actions
 P S Door close - add actions
 P S Door close - add actions
 P S Door close - add actions
 P S Door close - add actions
 P S Door close - add actions
 P S Door close - add actions
 P S Door close - add actions
 P S Door close - add actions
 P S Door close - add actions
 P S Door close - add actions
 P S Door close - add actions
 P S Door close - add actions
 P S Door close - add actions
 P S Door close - add actions
 P S Door close - add actions
 P S Door close - add actions
 P S Door close - add actions
 P S Door close - add actions
 P S Door close - add actions
 P S Door close - add actions
 P S Door close - add actions
 P S Door close - add actions
 P S Door close - add actions
 P S Door close - add actions
 P S Door close - add actions
 P S Door close - add actions
 P S Door close - add actions
 P S Door close - add actions
 P S Door close - add actions
 P S Door close - add actions
 P S Door close - add actions
 P S Door close - add actions
 P S Door close - add actions
 P S Door close - add actions
 P S Door close - add actions
 P S Door close - add actions
 P S Door close - add actions
 P S Door close - add actions
 P S Door close - add actions
 P S Door close - add actions
 P S Door close - add actions
 P S Door close - add actions
 P S Do

#### Tutorial 8: Creatures

Creatures can be your friends and your enemies. The Toolset comes with a wide selection of blueprints for monsters and humans. You can customize your own.

- 1. Close your module in ScriptEase and open it in the Toolset. Don't forget to save and compile first. Open the "Castle" area.
- 2. Open the Creature palette by pressing the 🐱 button. Ensure the Standard button is selected.
- 3. Make a custom Skeleton, under the "Monsters ◊ Undead ◊ Skeleton" category. Name your skeleton "Mr. Bones". We won't use ScriptEase on Mr. Bones so we don't need to set the Tag.
- 4. Open Mr. Bones' inventory. If a warning screen appears, click "OK".
- 5. Add the Custom Item "Skeleton Key" from the "Plot Item" category to Mr. Bones' inventory.
- 6. Select the Skeleton Key you added and check the "Dropable" checkbox on the lower right. This will ensure that the key appears when Mr. Bones is killed.
- 7. Paint an instance of Mr. Bones in the back of the room labeled 6.
- 8. Save your module. If you visit Mr. Bones, you will notice that he attacks you. When he dies, he leaves behind a key.

#### Tutorial 9: Secret Doors

Secret Doors are special kinds of doors that are invisible unless the player gets near

#### Exercise 7

- a. Create a custom Goblin ("Monsters  $\Diamond$  Humanoid  $\Diamond$  Goblin") called Greendude, with tag "greendude", and paint it into room 11.
- b. Create a custom Ghoul ("Monsters  $\Diamond$  Undead  $\Diamond$  Ghoul") called Fluffy, with tag "fluffy", and paint it into room 14, in front of Grandmother.
- c. Create a custom Fire Beetle ("Monsters § Insects § Beetles") called Hot Stuff, with tag "hotstuff", and paint into the back of room 13 by the bed.

them. In this tutorial, we will create the secret door in the cook's bedroom.

- 1. Load your module in the Toolset and open the Castle area.
- 2. Create a custom "Hidden Wall Door Trigger" placeable from the "Miscellaneous Interior" category. Name it "Bedroom Trigger" and set its Tag to "BRsecretdoor".
- 3. Paint the placeable against the wall close to the point labeled 10 on the interior map. The placeable will be invisible but you can see the green box around it. Make sure the blue arrow is facing away from the wall.
- 4. Create another custom "Hidden Wall Door Trigger" placeable and name it "Return Trigger". Set its Tag to "HRsecretdoor".
- 5. Paint the Return Trigger against the wall close to the point labeled 11 on the map. Again, make sure the blue arrow is pointing away from the wall.
- 6. Save and close your module in the Toolset and open it in ScriptEase.
- 7. Add a "Placeables & Placeable Heartbeat detect secret door" Encounter.
- 8. On the "Secret Door Trigger A" tab, pick the "Bedroom Trigger".
- 9. On the "Secret Door Type A" ensure the "Constant" radio button is pressed. Select "Secret Wall Door" from the drop down menu.
- 10. On the "Secret Door Trigger B" tab, pick the "Return Trigger".
- 11. On the "Secret Door Type B" ensure the "Constant" radio button is pressed. Select "Secret Wall Door" from the drop down menu.
- 12. Save and Compile your module.
- 13. In the game, try walking near where you painted the secret doors.

| ScriptEase Encounte                          | r Builder                  |                              |   |  |
|----------------------------------------------|----------------------------|------------------------------|---|--|
| <u>File E</u> dit <u>T</u> ools <u>H</u> elp |                            |                              |   |  |
| ዋ 🗂 CastleEmptyYourN                         | ame.mod (8)                |                              |   |  |
| 🗢 🤶 Placeable use -                          |                            |                              |   |  |
| 🌳 🚂 Award XP for ac                          |                            |                              |   |  |
| 💁 🚂 Container distu                          | rb - (specific item)       |                              |   |  |
| 🗢 🛃 Door use                                 | Paidule Ptatus (Cantain    | ar diaturk . (anasifis itami | A |  |
| • Door use                                   | opiuys otatue (Contain     | er disturb - (specific item) | " |  |
| 2000                                         |                            |                              |   |  |
|                                              | tbeat - detect secret door | •                            |   |  |
|                                              |                            |                              |   |  |
| Secret Door Type A                           | Secret Door Trigger B      | Secret Door Type B           |   |  |
| Description                                  |                            | Secret Door Trigger          | A |  |
| Select the type of secret d                  | oor that will be created w | hen it is detected.          |   |  |
|                                              |                            |                              |   |  |
|                                              |                            |                              |   |  |
| I                                            |                            |                              |   |  |
| O Select Secret Door Ty                      | /pe                        |                              | - |  |
|                                              |                            |                              |   |  |

 a. Create a secret door connecting points 12 and room 5 on the Castle map.
 Make up different tags from the secret door elements we created in Tutorial 9.

\_\_\_\_\_

## **Tutorial 10: Avoiding Repetition**

In Exercise 5 we made Norbert's Chair speak a clue when the player sits in it. The chair will speak the same clue every time the player gets up and sits back down again. Sometimes we only want the game to do an action the first time the player does something. In this tutorial we will make Spidy appear when the player puts the Origin of Magic in the second statue. Spidy will only appear the first time the player does this.

- 1. Load your module in the Toolset and open the Castle Area.
- 2. Create a custom Giant Spider ("Monsters & Insects & Spiders") called "Spidy", with Tag "spidy".
- 3. Put "Spidy's Adventure" (from the "Plot Item" category) in its Inventory, and make it "Dropable".
- 4. Save and close your module in the Toolset, and open it in ScriptEase
- 5. In ScriptEase, add a "Container disturb (specific item)" Encounter.
- 6. On the Container tab, pick "Spidy's Statue".
- 7. On the Specific Item tab, pick "The Origin of Magic".

Now we have two Encounters called "Container disturb - (specific item)". To tell them apart, we can change their names.

8. On the Description tab, change the "Instance Name" to "Add the Book to Spidy's Statue".

- 9. Expand the Encounter and add the Action Atom "Object Creation & Spawn a creature near an object" to the "Add Specific Item..." Situation.
- 10. On the "Creature Blueprint" tab, pick "Spidy".
- 11. On the "Target" tab, pick "The Container" from the "Select Object" list.
- 12. Save and Compile, and try the game. If you put the Origin of Magic back in the Spidy Statue, and then take it out again, Spidy will appear again! We only want Spidy to appear once.
- 13. In ScriptEase, open the "Add the Book to Spidy's Statue" Encounter, and select the "Add Specific Item add actions" Situation.
- 14. Click the "Plot" tab.
- 15. There are three choices. Pick the second choice, "Yes, run it only the first time the conditions are satisfied".

| Description Plot                                                    |                     |  |  |
|---------------------------------------------------------------------|---------------------|--|--|
| Do you want this script to run only once?                           |                     |  |  |
| $\odot$ No, run it every time the conditions are satisfied          |                     |  |  |
| Yes, run it only the first time the conditions are satisfied        |                     |  |  |
| $_{igodot}$ No, run it every time, unless the same objects have all |                     |  |  |
| shown up together playing the same selected roles before:           |                     |  |  |
|                                                                     | Container Disturber |  |  |
|                                                                     | Disturbed Item      |  |  |

16. Save and Compile, and try the game. Now Spidy should appear only the first time the player puts the book in the statue.

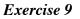

a. Create a custom Skeleton named "Rattle", with tag "rattle". Then, in ScriptEase, create a "Doors § Door use" encounter. In its "Door open…" situation, use the "Object Creation § Spawn a creature near an object" Action Atom to make Rattle appear near the "roomtobedroom" door when you open it. Use the Plot tab of the Situation to make Rattle appear only once. Finally, Rename the Encounter to "Rattle Attacks!" to set it apart from the "Door use" encounter you created in Tutorial 7.

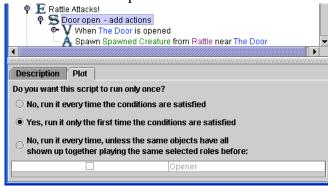

- b. Create a "Container open/dead" Encounter so that the Grandson NPC (already created for you) is "spawned" near "Grandson's Chair" (also already created) when Greendude is defeated. You must delete the "Open container" situation because a creature is a container (since it has inventory), but you can't open a creature.
   P E Container open/dead
  - Dead container add actions
    When The Container dies
    Snown Snownod Creature f
    - Å Spawn Spawned Creature from Grandson near Grandson's Chair

#### Exercise 10

a. Create a custom Nobleman ( "NPCs ◊ Humans ◊ Nobleman") named Mr. Greeting at point 7 on the Interior map. Set his Faction to Defender. Set his tag to "mrgreeting".

#### Tutorial 11: NPCs and Factions

The player can talk to creatures in the game to gain clues about the story. In this tutorial we will place Bruce outside the castle doors. In a later tutorial, we will give him the gift of speech.

- 1. In the Toolset, open the "Exterior" area.
- 2. Create a custom "House Guard" from the "Creatures ◊ NPCs ◊ Humans" category. Give him the First Name "Bruce", and Tag "bruce".
- 3. On the Advanced tab, under "Faction", change the "Hostile" setting to "Defender".

In Neverwinter Nights, every creature belongs to a gang, called a Faction. Some gangs are at peace, and some gangs are at war. The player is in her own gang. The "Defender" faction will not attack the player. The "Hostile" faction will attack both the player and Defenders but will leave the "Commoner" faction alone. You will not be able to talk to a creature who is hostile to you, and a creature who is friendly to you will attack you if you attack someone in its faction.

- 4. Paint Bruce at the position labeled 2 on the Exterior map.
- 5. Walk up to Bruce in the game and notice that he doesn't attack you.

## **Tutorial 12: Conversations**

In a traditional short story, a conversation between characters is a single sequence of statements – one character says something, and then another character responds, and so on. In an interactive story, the player can choose from several responses, to make the conversation follow different branches. When you are writing your interactive story, you set up all the different branches of the conversation ahead of time. This makes the conversation like a tree.

- 1. In the Toolset, right-click on your custom Bruce blueprint and select "Edit". Remember that we use "Edit" on existing custom blueprints, not "Edit Copy".
- 2. On the "Basic" tab, press the "Edit" button next to the Conversation drop-down at the bottom of the window. This launches the Conversation Editor with a new, empty

conversation file. Press the "Add" button on the left sidebar 🛅 to create a new NPC (Non-Player Character) statement and after entering the text below into the window that appears, press "OK". Notice that the text now appears in a new branch of the tree, below the "Root".

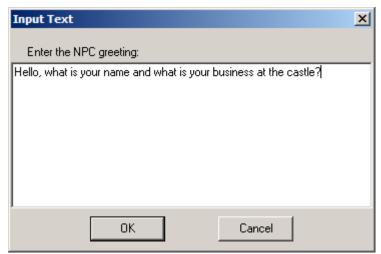

3. Select the new branch ("[OWNER] - Hello, what is..."), and press "Add". This creates a new PC (Player Character – that's you!) response node. Enter this text:

My name is <FirstName>. I have come to visit my grandmother.

**Note:** "<FirstName>" is a *token*. A token is a special word that the game replaces with some other text depending on the context. In this case, the game would replace "<FirstName>" with the first name of the player to whom the NPC is speaking.

4. With the new branch ("My name is...") selected, press "Add" again. This creates another NPC branch. Enter this text:

I didn't realize who you are, I'm a new guard at the castle. There is a useful potion on the exterior grounds that you should obtain before entering the castle. I hear there are hostile creatures about.

5. With the very first NPC branch ("[OWNER] - Hello, what is...") selected, press "Add" again and enter this text as an alternative response for the PC.

You must be new! My name is <FirstName>. My grandmother lives here.

6. With the new branch ("You must be...") selected, press "Add" again and enter this text for the new NPC response.

Yes I am new. There is a useful potion on the exterior grounds that you should obtain before entering the castle. I hear there are hostile creatures about.

7. Your conversation should now look like this:

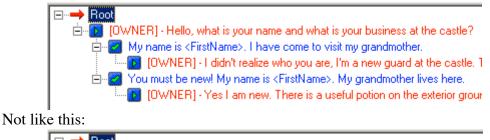

Root
 DWNERI - Hello, what is your name and what is your business at the castle?
 DWNERI - Hello, what is your name and what is your business at the castle?
 DWNERI - I didn't realize with you are, I'm a new guard at the castle. T
 DWNERI - I didn't realize with you are, I'm a new guard at the castle. T
 DWNERI - I didn't realize with you are, I'm a new guard at the castle. T
 DWNERI - I didn't realize with you are, I'm a new guard at the castle. T
 DWNERI - I didn't realize with you are, I'm a new guard at the castle. T
 DWNERI - I didn't realize with you are, I'm a new guard at the castle. T
 DWNERI - I didn't realize with you are, I'm a new guard at the castle. T

- 8. Click the Save As button at the top of the window. Save the conversation under the name "bruce", close the Conversation Editor, and click OK on the Bruce Creature Properties window.
- 9. Since we already painted a Bruce outside, we have to "Update Instances" so he can use

the new conversation. Right-click your Bruce blueprint and follow the steps in Tutorial 5. 10. Save your module and try talking to Bruce in the game.

## Exercise 11

- a. Edit Mr. Greeting and set his conversation to mrgreetinghint, which has already been created for you. (HINT: Use the "…" button beside the Conversation box)
- b. Create a custom Ancient Silver Dragon (category "Monsters & Dragons") called Norbert. Create a conversation for Norbert called norberthint. The conversation should indicate that sitting on a chair in the kitchen provides a clue about the gold. We will use Norbert later.

## Tutorial 13: Triggers

A trigger is like a tripwire that surrounds a space on the floor. When the player enters or leaves the area, we can make the game do an action.

- 1. In the Toolset, load the Castle area.
- 2. Open the Trigger palette by pressing the green icon 😒 located in the game objects palette. Ensure the Standard palette is selected.
- 3. Under the "Generic Trigger" category, create a custom "New Generic" trigger. Change its name to "Cook's Trigger" and its tag to "cookstrigger".
- Paint a Cook's Trigger inside the cook's bedroom (room 10 on the Interior map), in front of his door, by drawing a square with the mouse. Double-click to finish drawing.
- 5. Open your module in ScriptEase.
- 6. Add a "Triggers 👌 Trigger enter/exit" Encounter.
- 7. On the "Trigger" tab pick the Cook's Trigger.
- 8. Expand the Encounter and delete the "Trigger exit add actions" Situation.
- 9. Expand the "Trigger enter add actions" Situation.
- 10. On the Plot tab, press the "Yes, run it only the first time..." radio button.
- 11. Add a "Text  $\Diamond$  Make an object speak text" Action Atom.
- 12. Set the Speaker to the "roomtobedroom" door you created earlier.
- 13. Set the Text to "Close the door to reveal the hidden chest."
- 14. Leave the Volume at "speak".
- 15. Save and Compile, then try entering the room in the game.

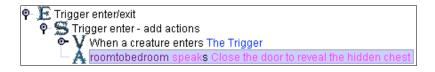

According to the story, the door should only whisper the clue if the player is carrying the Origin of Magic. We can use Definitions D to get details about what the player has done. Conditions C allow you to carry out Actions based on whether a Definition is true or false.

- 16. Right-click on the "Trigger enter..." Situation and pick "Add a Definition & Binary & Testing Creature/Placeable Properties & Whether a creature/placeable has an item" from the menu.
- 17. On the "Owner" tab, select "Enterer" from the "Select Container" list.
- 18. On the "Item" tab, pick "The Origin of Magic".
- 19. Right-click on the "Trigger enter..." Situation again and pick "Add a Condition  $\Diamond$  If positive (True, Yes, On, etc.)".
- 20. On the "Definition" tab, select "Has Item" from the "Select Binary" list.

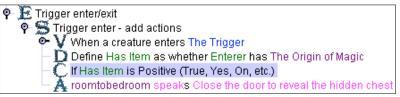

21. Save and Compile your module. Try entering the room first without the book, and again with it.

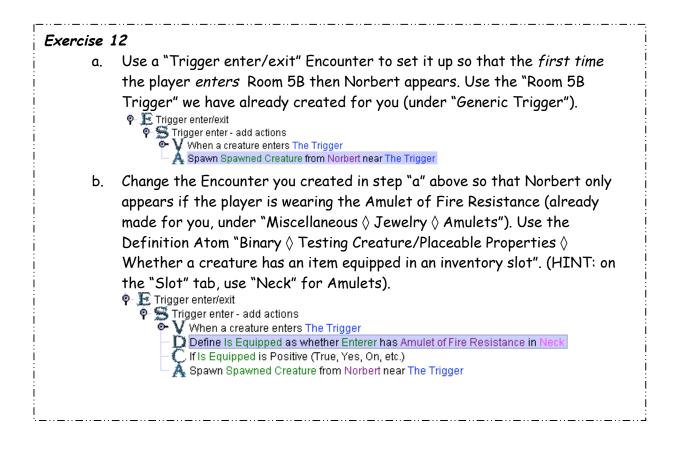

## Tutorial 14: Barriers

When you are writing a story on paper it is easy to give the reader just the facts you want them to have, to keep them in suspense. Similarly, with an interactive story we want to be able to stop the character from going certain places until plot events have unfolded. This tutorial shows you how to block the character from going into a certain room. In the story, Sarah was scared of the storage room. We will use ScriptEase to make it so that the Sword of Quickness gives the player the courage to enter.

- 1. Load your module in ScriptEase.
- 2. Add the encounter "Triggers  $\Diamond$  Trigger enter/exit barrier".
- 3. On the Description tab, change the Instance Name to "Storage Room (Barrier)".
- 4. On the Trigger tab, pick "Generic Trigger & Barrier Trigger", which has been created for you.
- 5. On the Center tab, pick "Waypoints & Barrier Waypoint", which has also been created already.
- 6. On the Touch Effect tab, ensure the Constant Radio button is pressed. Select "Globe Use" from the list.

 On the Destroy Effect tab, ensure the Constant Radio button is pressed. Select

"Dispel" from the list.

- 8. On the Bounce Distance tab, ensure the Constant Radio button is pressed. Type "2.5".
- 9. On the Caption tab, ensure the Constant Radio button is pressed. Type "Your fear holds you back."
- 10. Delete the "Try to exit trigger", "Destroy barrier on entry", and "Destroy barrier on exit" Situations.

We have now set up the encounter. However, we must add a Definition and a Condition in order to make sure the character is in possession of the sword to pass through. Play the game and see what happens when you try to go into the storage room.

- 12. On the Owner tab of the new Definition, ensure the Select Container radio button is pressed and choose Enterer from the drop down menu.
- 13. On the Item tab, pick the Item "Weapons  $\Diamond$  Bladed  $\Diamond$  Short Swords  $\Diamond$  Short Sword of Quickness".
- 14. Add the condition "If negative".
- 15. On the Definition tab of the condition, select "Has Item" from the "Select Binary" list.

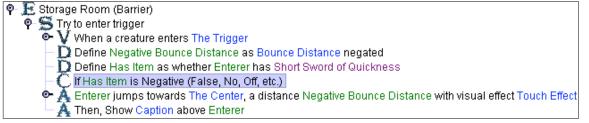

Now, if the player does not have the sword (If negative) then the barrier will keep her out of the storage room.

## Tutorial 15 - Introduction to Plot Tokens

Plot tokens are invisible items that the player gets after accomplishing tasks in the game. Later in the game, you can test which plot tokens the character has, to determine what should happen next. They are very useful for tying plot events together. In our case, we want to give our main character a plot token when they defeat Hot Stuff. The castle will not be safe for your Grandmother until the player has this plot token.

- 1. Open your module in ScriptEase.
- 2. Add the encounter "Container  $\Diamond$  Container open/dead".
- 3. Change the Encounter description to "Boss Defeated".
- 4. On the Container tab pick the creature "Hot Stuff", which you created earlier.
- 5. Delete the "Open container" situation.
- 6. From the Tools menu at the top of the window select Plot Token Builder.
- 7. Right-click in the white part of the Plot Token Builder window and choose "New Plot Token".

| 📅 ScriptEase Plot Token Builder 🛛 🔳 🗖 🔀                                                                                                    |
|----------------------------------------------------------------------------------------------------|
| <u>F</u> ile <u>E</u> dit <u>T</u> ools <u>H</u> elp                                                                                                    |
| Plot Tokens are used to keep track of which important<br>events in the game have happened. Give someone a token<br>when they do an important quest to remember that it has<br>been done. |
| DefeatHotStuff                                                                                                    |
|                                                                                                    |
| Token Name DefeatHotStuff                                                                                                    |

- 8. In the Token Name field type "DefeatHotStuff".
- 9. Click the "X" to close the window.
- 10. Add the Action Atom "Plot  $\Diamond$  Assign a plot token to an object" to the "Dead

# Exercise 13

**a**. Create a barrier in the doorway of room 13. Allow the Enterer to pass through if she has the skeleton key. Use the Room 13 Trigger and Waypoint, which are already made for you.

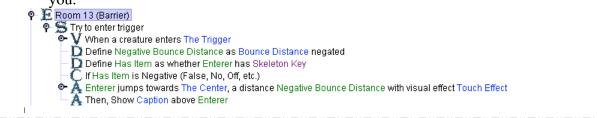

container" situation.

- 11. On the Plot Token tab, ensure the Constant Radio button is selected and pick "DefeatHotStuff" from the drop down menu.
- 12. On the Recipient tab, ensure the Select Object Radio button is selected and pick "Killer" from the drop down menu.

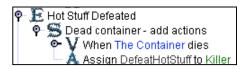

## **Tutorial 16: Conversations**

We use conversations to provide hints to the characters about what to do next. Characters should say different things depending on where you are in the story. For instance, Grandmother should not ask for tea until the house is safe.

In the previous tutorial, you created a plot token that is given to the player once the final monster is defeated. When you have that plot token, all the monsters should have been killed, so you can safely bring your grandmother out from the bedroom. We'll do this by making a new part of the conversation available.

- 1. Open your module in ScriptEase.
- 2. Add the encounter "Conversations  $\Diamond$  Basic Conversation".
- 3. Change the Description to "Grandmother After Defeating Hot Stuff".
- 4. In the "Conversation Node" tab, click the "Pick..." button. Select "grandmother.dlg", and on the right side, highlight the conversation branch "All of the monsters have been killed, everything's ok now."

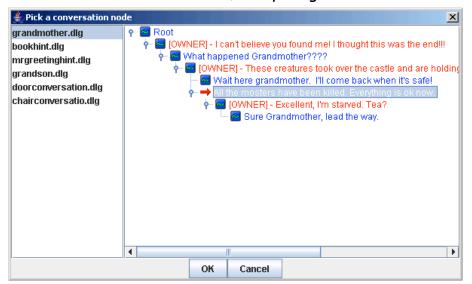

- 5. Click OK.
- 6. Expand the Encounter "Grandmother After Defeating Hot Stuff".
- 7. Expand the Situation "Whether this conversation node is displayed".
- 8. Delete the Condition "Always Positive...".
- 9. Right-click "Whether this conversation node is displayed", then click "Add Definition & Binary & Plot & Whether an object owns a plot token".
- 10. On the "Owner" tab, click "Select Object" and choose "PC Speaker".
- 11. In the "The Token" tab, click "Constant" and choose "DefeatHotStuff".
- 12. Right-click "Whether this conversation node is displayed", then click "Add a Condition  $\Diamond$  If positive..."
- 13. On the "Definition" tab, click "Select Binary" and select "Owns".
- 14. Delete the situation "These actions will be performed"

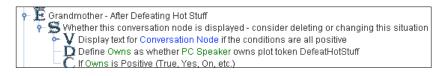

Now the player can only tell Grandmother that it's okay if she has killed Hot Stuff. We will now make the module end when the player's Grandmother asks her to tea.

- 15. Add the encounter "Conversations  $\Diamond$  Basic Conversation".
- 16. Change the Description to "End Module".
- 17. In the "Conversation Node" tab, click "Pick...", then click "grandmother.dlg", and on the right side, highlight "Sure grandmother, you lead the way."
- 18. Click OK.
- 19. Expand "End Module".
- 20.Delete "Whether this conversation node is displayed".
- 21. Expand the "These actions will be performed" item.
- 22. Delete the placeholder action.
- 23.Right-click the "These actions will be performed" item. Click "Add an Action \(\lapha Action Atom \(\lapha Game Control \(\lapha End the module."\)
- 24.Set the Delay Time to 1.0 and the End Movie to "The End".

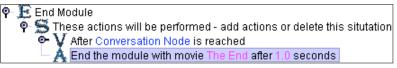

25.Now play what you've created!

a. The maid is already set to use the "bookhint" conversation. In ScriptEase, add a "Conversations ◊ Basic Conversation" encounter. Set its Description to "Maid gives potion", and set its "Conversation Node" to the conversation node in "bookhint.dlg" where the maid gives the player an invisibility potion. Use the Action Atom "Items and Equipment ◊ (\*) Give an item to a creature/placeable". The potion is under "Miscellaneous ◊ Potions ◊ Potion of Invisibility", and the Maid already has one in her inventory.

Maid gives potion
 These actions will be performed - add actions or delete this situtation
 After Conversation Node is reached
 NPC Speaker\* gives Potion of Invisibility to PC Speaker

## Appendix

The Appendix teaches some extra techniques that you may want to use in your own story. You may not need them, but feel free to have a look.

## Tutorial A1: How to make locked doors with keys

This tutorial will teach you how to set up a locked door that the player cannot open unless she is carrying a special key. For this tutorial we will not work with the Castle YourNumber.mod. You are expected to be working with your own module.

- 1. Open your module in the Toolset.
- 2. First we'll create a brand-new custom key item from scratch. Go to the "Wizards" menu and pick "Item Wizard".
- 3. Pick "Key" from the list of item types. Click "Next".
- Enter a name for your key in the "Name" field. We shall enter the tag later. Click "Next".
- 5. Pick a category your key will go into. "Plot Item" is a good choice. Click "Next".
- 6. On the "Finish" screen, click the "Launch Item Properties" checkbox and then click "Finish".
- 7. The Toolset has automatically given your key a tag. You can use the default or change it. Whatever you do, you must use this tag again when we set up the door, so remember it exactly!
- 8. Click "OK".
- Create a custom Door blueprint. Use whichever door you wish. Give your door a unique descriptive name and tag. On the "Advanced" tab, change the "Blueprint ResRef" to something unique.
- 10. On the "Basic" tab, make sure the "Plot" checkbox is checked. This makes it so the player cannot bash down the door.
- 11. Go to the "Lock" tab. Click the "Locked" checkbox and the "Key required to unlock or lock" checkbox. In the "Key Tag" field enter the tag for the key item you created in steps 2-7. Remember, it must be exactly the same, including capitalization.
- 12. Now paint your door into a doorway of your choosing, and make sure the player has some way to get the key!

## Tutorial A2: Talking to and Attacking creatures

This tutorial will teach you how to make a friendly creature attack you after you talk to it.

- 1. Open your module in the Toolset.
- 2. Create a custom Creature or NPC. Set its name and tag to something unique.
- 3. On the "Advanced" tab, change the Faction to "Neutral". We created the Neutral Faction for this tutorial. If you create a new module you will have to create a similar Faction yourself, which is outside the scope of this tutorial.
- 4. On the "Basic" tab, in the "Conversation" box, click the "Edit" button.

- 5. Create your conversation however you want. However, you must have at least one PC response in the conversation (a blue line of text).
- 6. Click "Done" and save your conversation with whatever file name you like.
- 7. Make sure your conversation is selected in the "Conversation" box.
- 8. Click "OK".
- 9. Paint your character wherever you would like in the module.
- 10. Save and close your module in the Toolset. Open it in ScriptEase.
- 11. Add a new "Specific Encounter  $\Diamond$  Conversations  $\Diamond$  Conversation attack".
- 12. On the "Conversation Node" tab, pick the conversation node from your conversation where you would like the NPC to attack the player.
- 13. Save and compile. Try your module.